# SMART WIFI

### COVERAGE WHEREVER YOU NEED IT

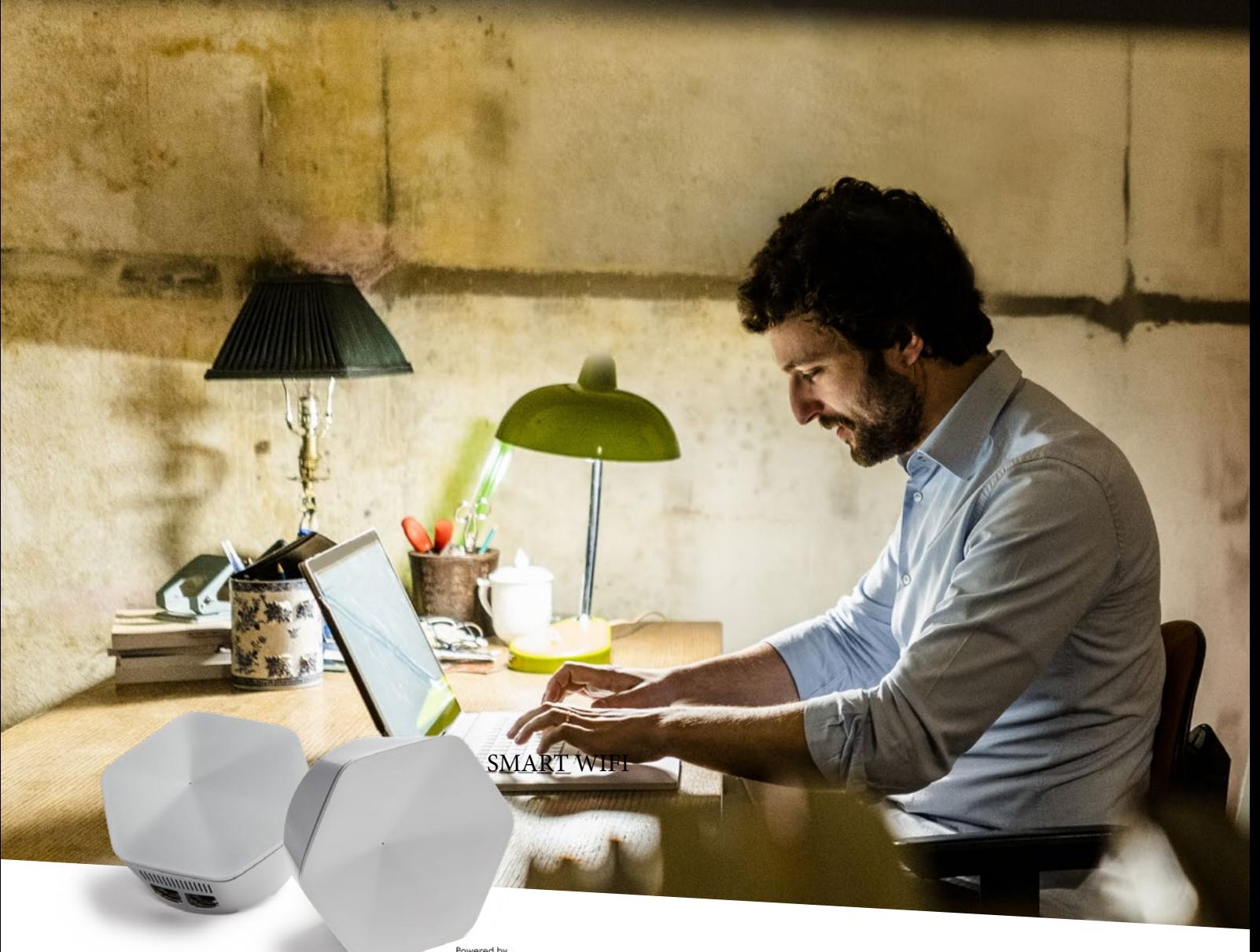

Powered by<br>Plume HomePass®

## WIFI POWER DO-IT-YOURSELF

Quick Guide

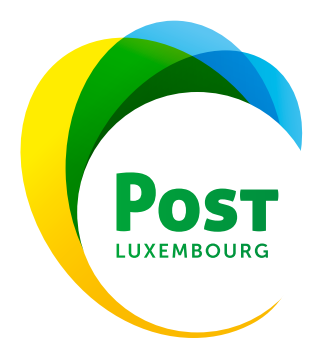

Step 1: UNPACK AND CHECK SUPERPOD AND ACCESSORIES

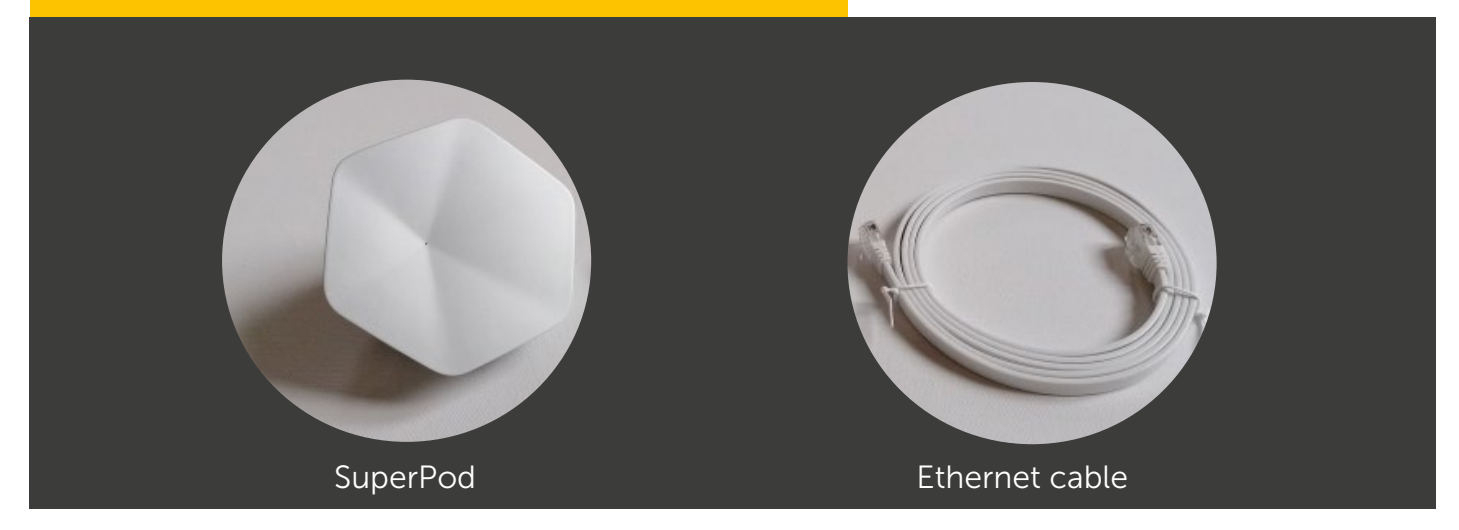

#### Step 2: OPEN EMAIL FROM PLUME SUPPORT

Have you received the email from Plume Support in order to reset your password? Please also check your spam folder.

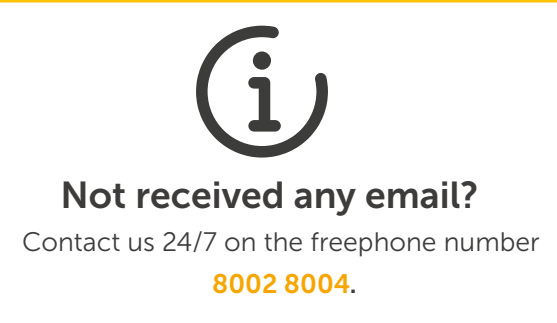

#### Step 3: CLICK ON "RESET PASSWORD" AND CHANGE PASSWORD

Click on the button in the email in order to set a new password for your Plume account.

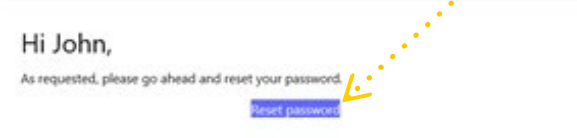

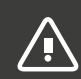

The password must be changed before the next steps.

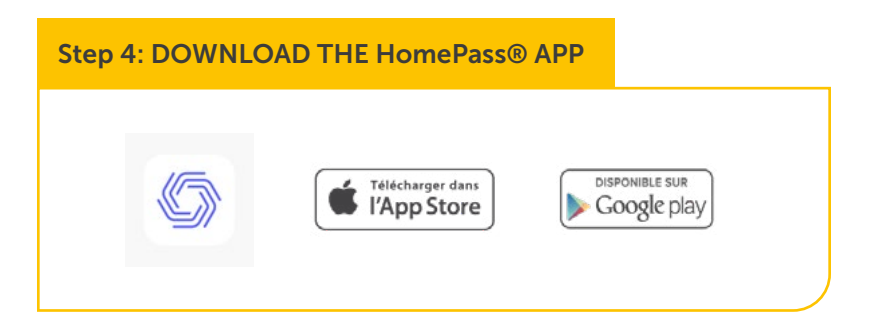

Step 5: CLICK ON "SIGN IN"

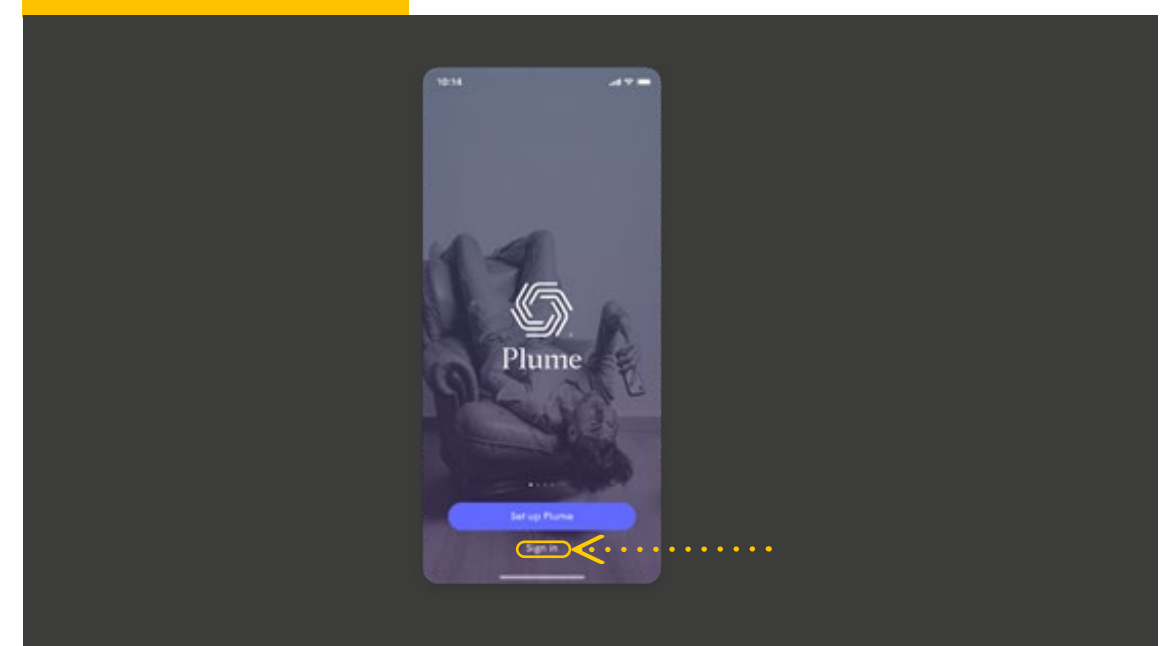

#### Step 6: ENTER EMAIL ADDRESS AND NEW PASSWORD

Your SuperPods can be connected with each other by WIFI (A) or using an Ethernet cable (B) Please note that at least one SuperPod must be connected to your HomeServer by Ethernet cable.

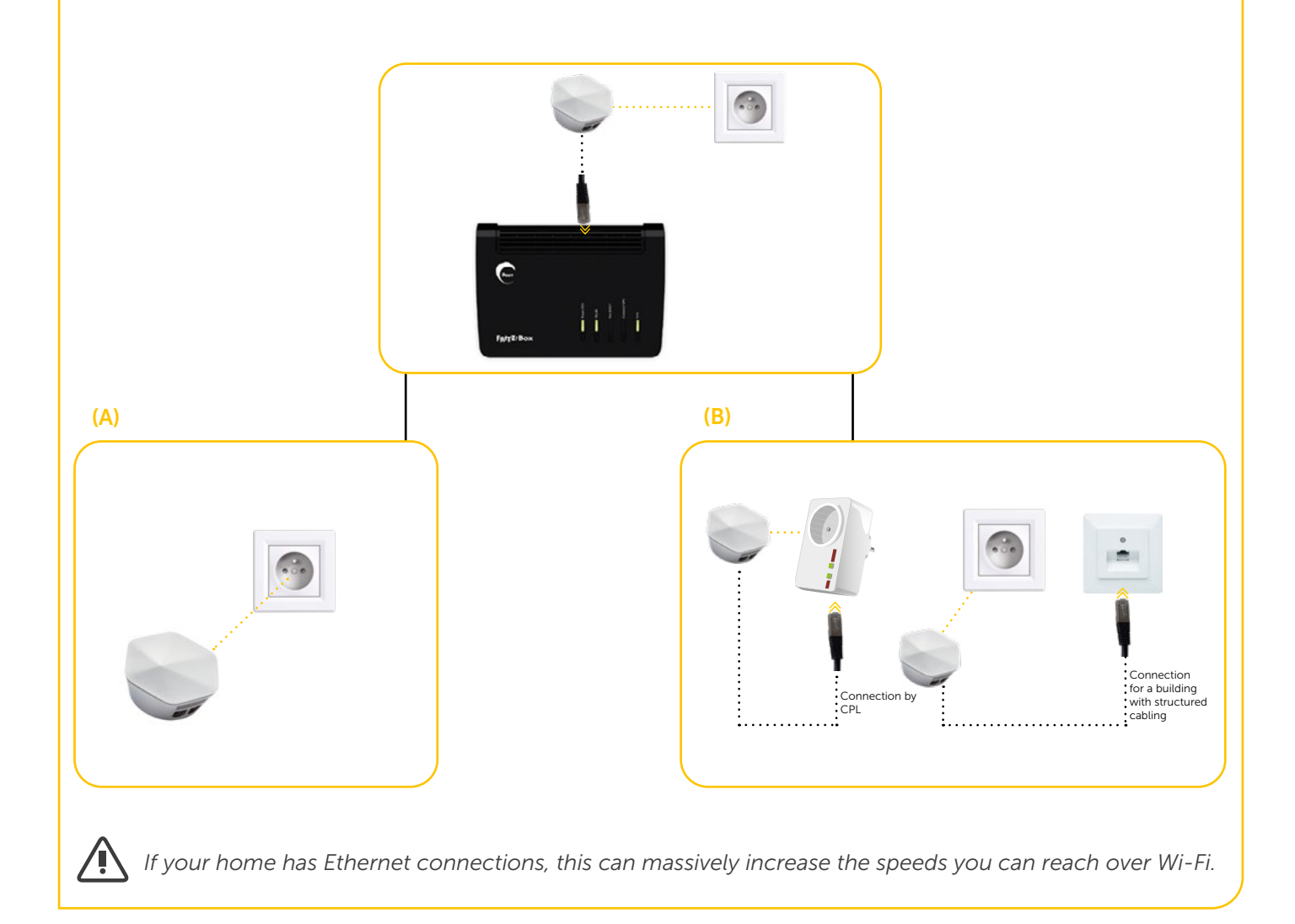

#### Step 8: CONNECT THE SUPERPOD TO THE HOMESERVER USING THE HomePass® APP

The following steps must be followed in the HomePass app:

*The HomePass app has been developed for the US market. There may be some differences. The relevant changes are marked in red in this document. However, you can install your SuperPods easily using the HomePass app.*

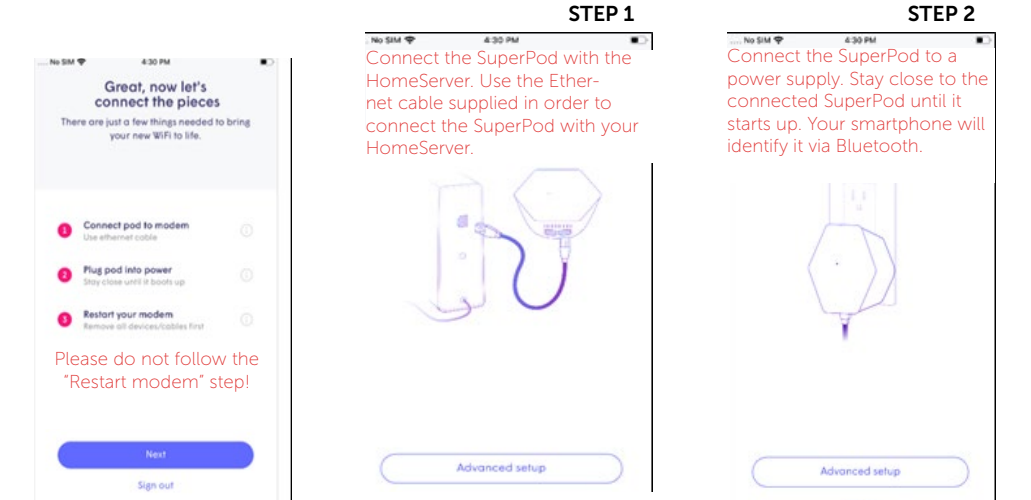

#### Step 9: SET UP SSID (WIFI NAME)

After you have completed the steps in order to connect your first SuperPod, tap "Next" in order to continue setting up your SSID.

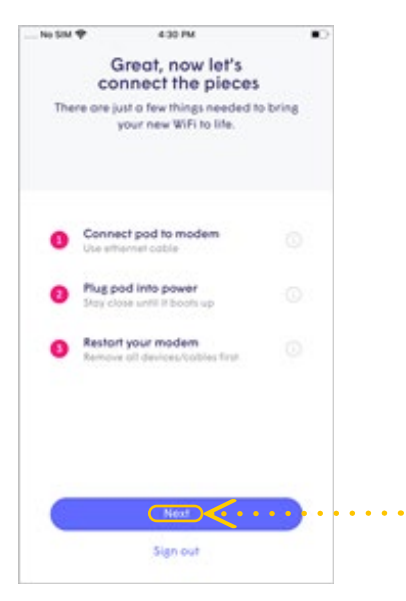

The LED will keep flashing until the SuperPod has connected with the Plume cloud. Once the connection has been established, the LED will switch off and the app will prompt you to enter your new SSID and your password.

 *In order to simplify the set-up process, you can use your previous SSID and password. This means that all of your WIFI devices can simply switch to the Plume network once the old WIFI has been switched off without you having to update the access data for each individual WIFI device.*

 *However, you also have the option of setting a completely new SSID and/or a new password. This means that the new WIFI network can be set up as securely as possible. Please note that the access data to the new Plume network will have to be updated on each individual WIFI device.*

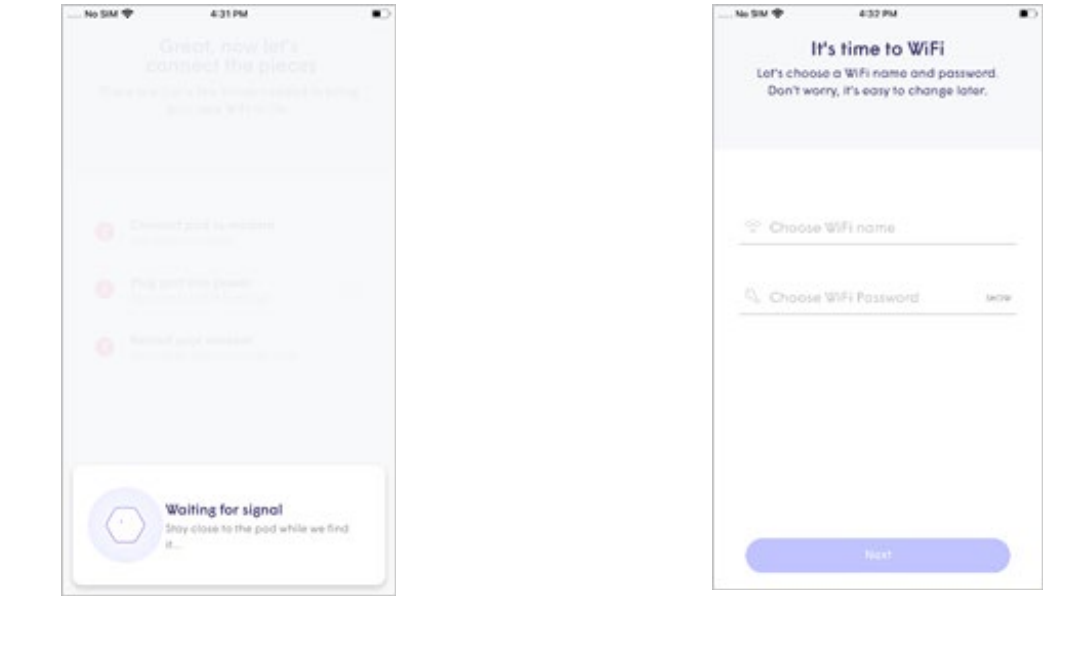

#### Step 10: CONNECT ADDITIONAL SUPERPODS

If you have more than one SuperPod, start connecting them now. Stay close to each SuperPod until it is displayed in the HomePass® app. Once each individual SuperPod has been connected to the network and the cloud, a green tick will appear in the app and the LED on the SuperPod will switch off. Tap on "Completed" once all SuperPods have been added.

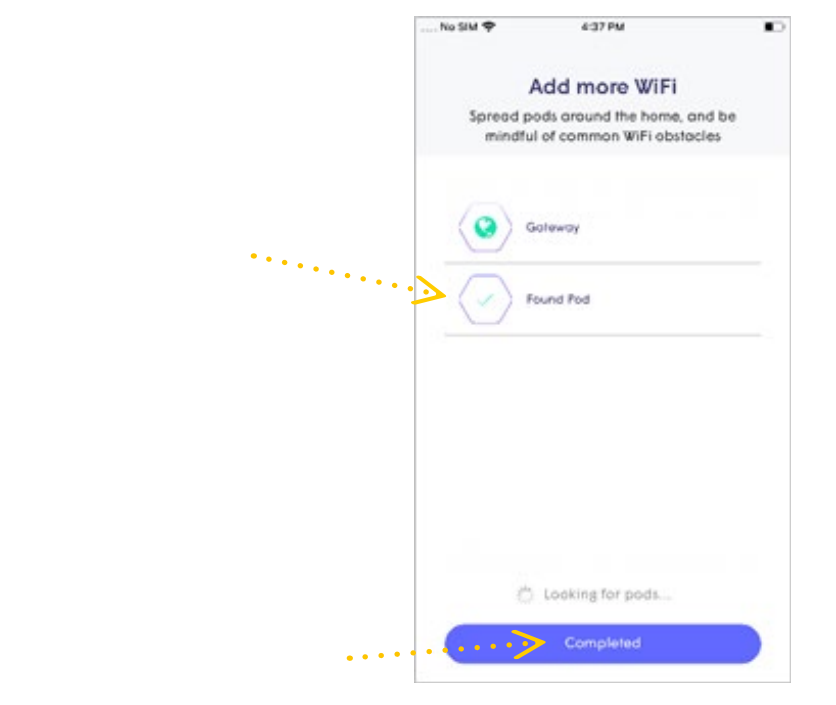

#### Step 11: ENABLE NOTIFICATIONS

Please make sure that you enable notifications. This will help you stay informed about your home network activities.

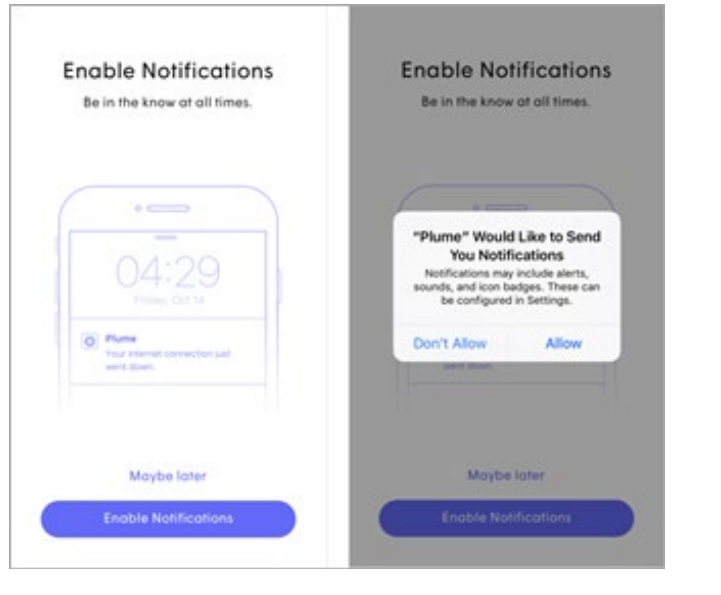

#### Step 12: ACCESS THE NEW NETWORK USING THE MOBILE TELEPHONE

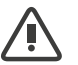

*Customers who have not changed their SSID can skip this step.*

The HomePass app will prompt you to access the new WIFI network using your smartphone. When you tap "Join" you will be redirected to the WIFI settings outside the HomePass app.

Once you are back in the HomePass app , a welcome message will appear, indicating that the device is now connected and that the new WIFI network is ready to be used.

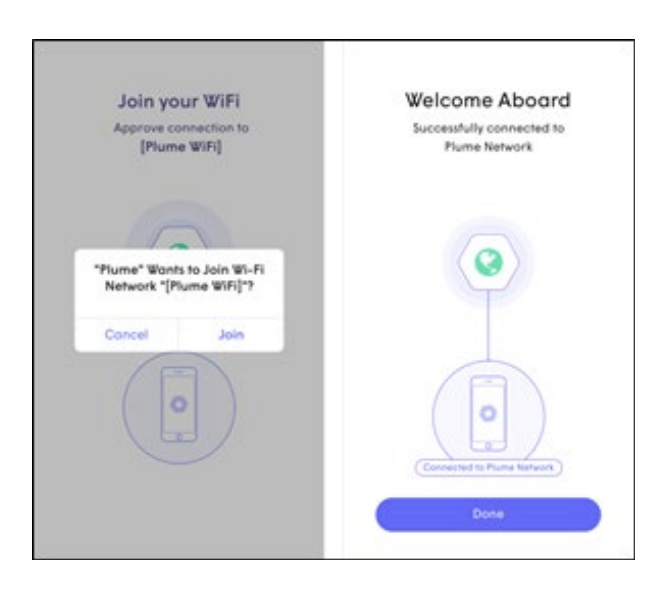

After you have accessed the network, you will be redirected to the start screen.

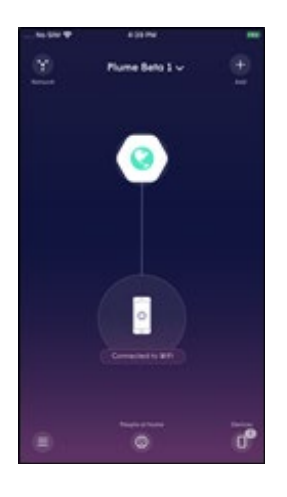

#### Step 13: (OPTIONAL) NAME YOUR SUPERPODS IN ORDER TO BE ABLE TO IDENTIFY THEM MORE EASILY

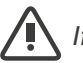

*If you tap "Snooze" this step will be skipped.*

In order to name the SuperPods, bring your smartphone close to each individual SuperPod. The nearest SuperPod will be identified via Bluetooth.

Select a default name from the list or allocate a custom name to each SuperPod.

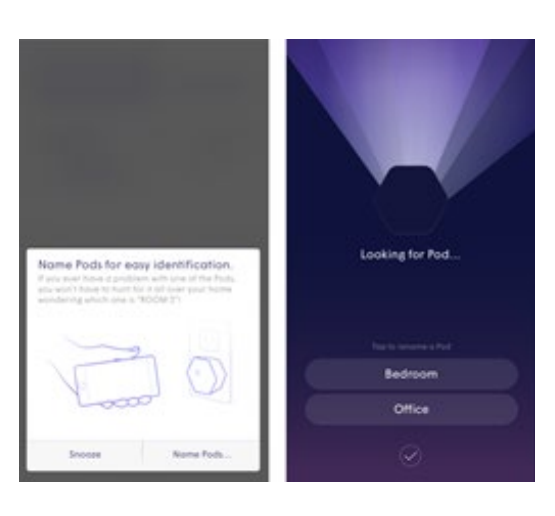

#### Step 14: DEACTIVATE FRITZ!Box WIFI

In order to improve the Plume WIFI, WIFI has to be disabled on your existing wireless HomeServer. To do so, please press the appropriate WIFI button on your HomeServer.

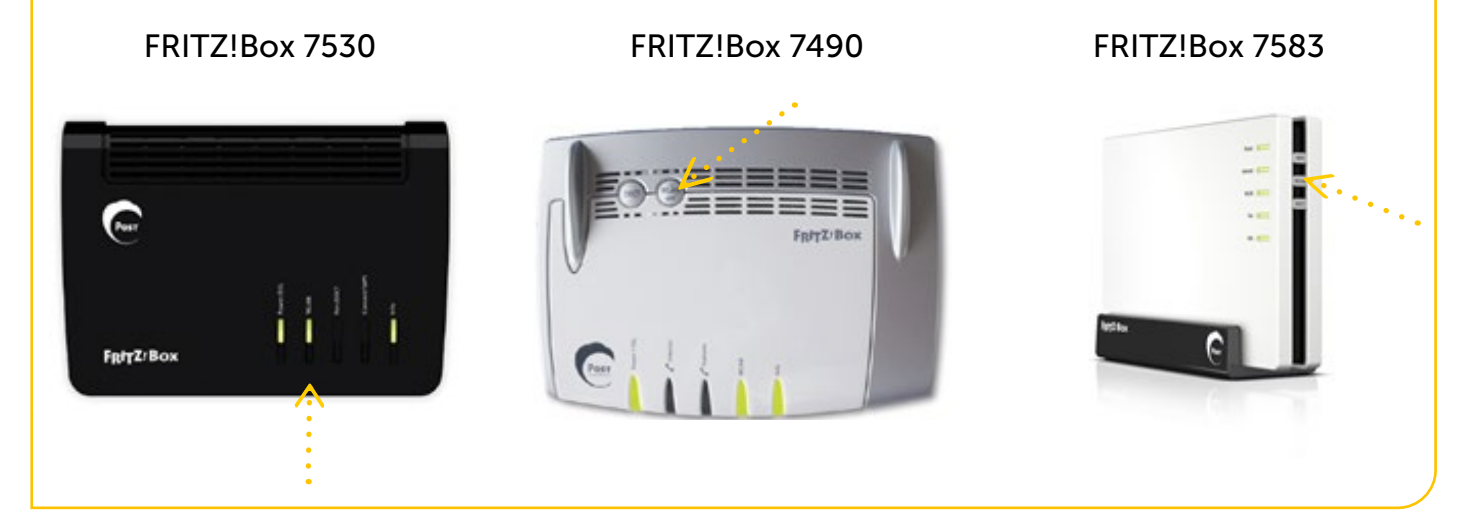

#### Step 15: DISABLE OTHER WIFI ACCESS POINTS

If you have any other WIFI access points, select your model below and follow the instructions for disabling WIFI.

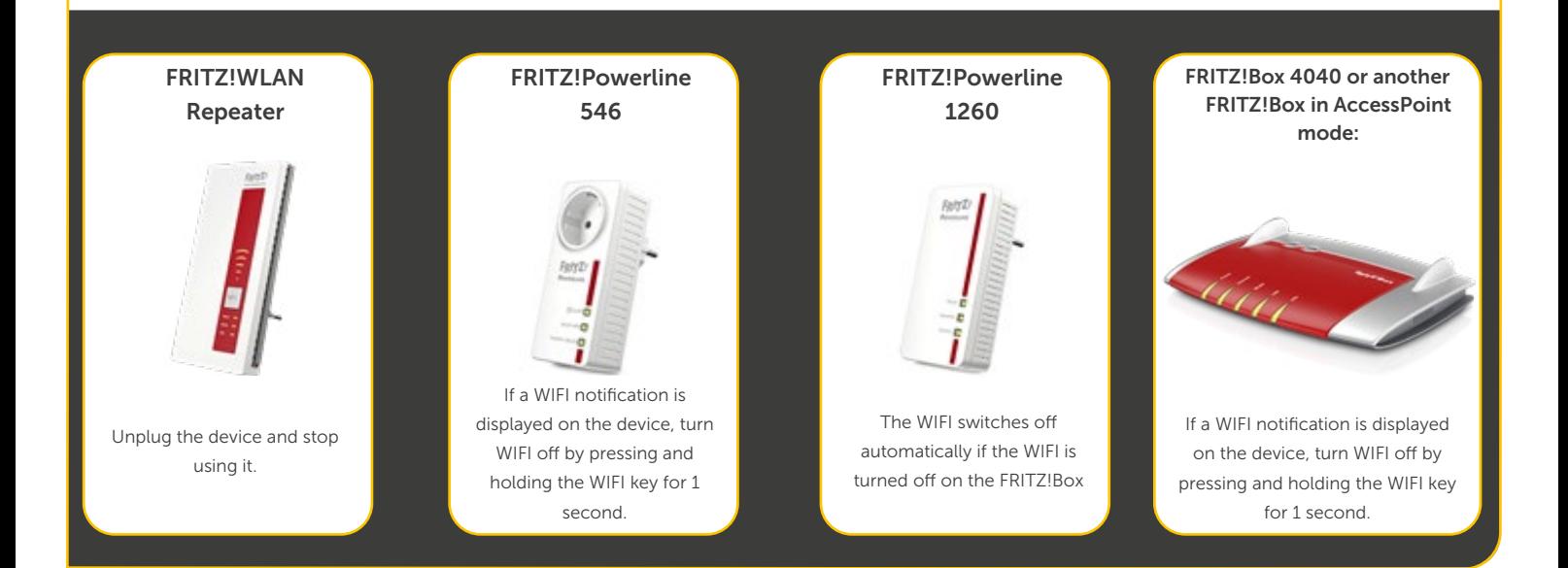

#### Step 16: OPTIMISING YOUR WIFI NETWORK

Over the next 24 hours your new Plume WIFI network will be optimised in order to achieve the best performance for your connected devices.

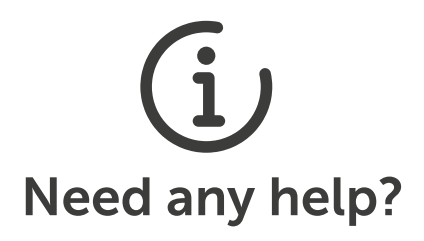

Our Contact Center is open 24/7 for all your queries and issues. Just call the freephone number 8002 8004